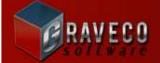

# **CONTRACT COLLECTOR v5**

## **AUTHORIZATION KEY CODE INSTRUCTIONS**

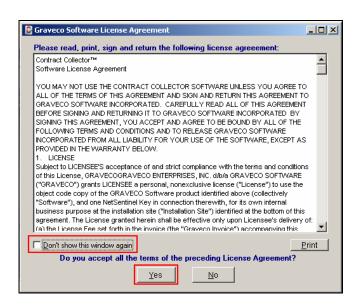

#### **STEP #1: License Agreement:**

After installing either the Full System or the Trialware software, launch Contract Collector v5 with the icon in your Start Menu or on your Desktop. You will again be required to accept the License Agreement. You must press **Yes** to continue, pressing **No** will terminate the software. You may select the option "Do not show this window again" to prevent this message from appearing the next time the software is launched.

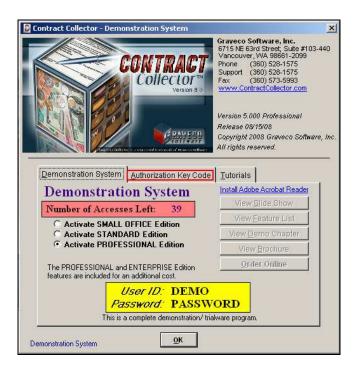

### **STEP #2: Authorization Key Code Tab:**

Both the Full System Installation and Trialware Installation will operate as a trialware version of the software until the Authorization Key Codes are installed. When you purchase a Full System edition of the Contract Collector software, you will receive a Graveco Software Invoice that includes the Key Codes necessary to activate Contract Collector. To input this Key Code, select the **Authorization Key Code** Tab from the initial startup screen. Only 40 accesses to the software will be allowed while operating the software as trialware.

**IMPORTANT NOTE:** Please be sure to input this Key Code to activate the full version of the software <u>before</u> the trialware version expires!!

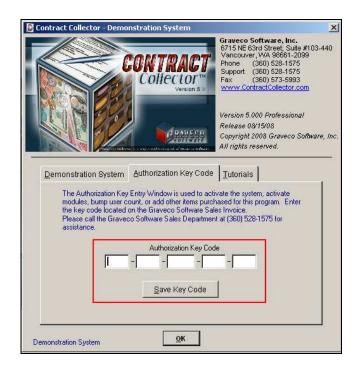

### **STEP #3: Input Key Codes:**

Enter the Authorization Key Code from your Graveco Software Sales Invoice. Press the **Save Key Code** button after each key code.

**IMPORTANT NOTE:** Be sure to enter all of the Key Codes included on the invoice.

<u>CONGRATULATIONS!!</u> Contract Collector v5 has now been activated.

Press **OK** to continue. This Demonstration System screen will no longer be displayed when launching the software.

#### SAMPLE GRAVECO SOFTWARE SALES INVOICE:

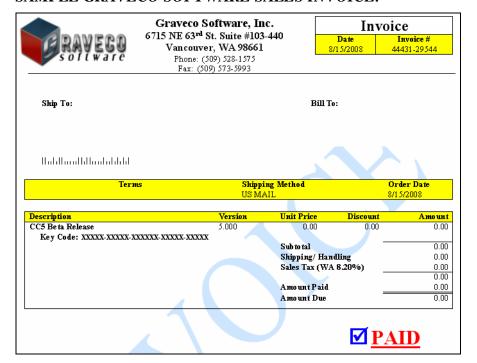

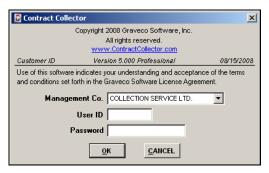

## STEP #4: Login:

Login to the software using your User ID and Password.

**Note:** The User ID of **DEMO** and the Password of **PASSWORD** will continue to work until you have setup your own User ID and Password in the User Setup.